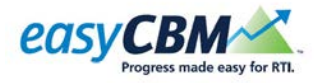

QUICK GUIDE

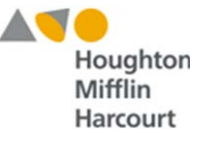

# *Managing Goals*

Goals for students can be added, edited, or deleted.

# **Add Goals**

To add a goal to an individual student's intervention plan:

- 1. Click the Reports tab. The Reports and Analysis page appears.
- 2. Click the **Individuals** tab. The display area populates with the **Students** list.

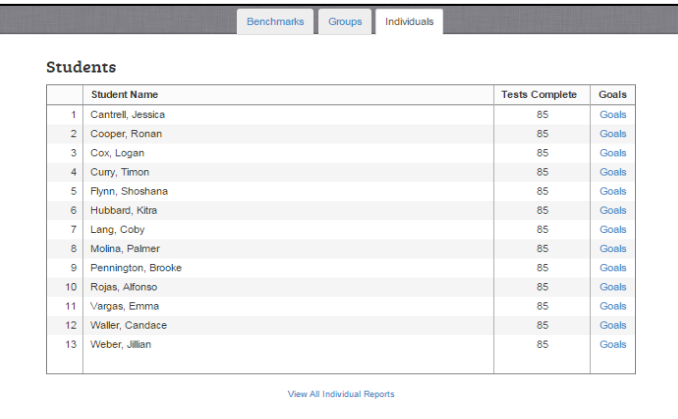

3. Navigate to a student and click the **Goals** link associated with the student. The student's Goals page appears.

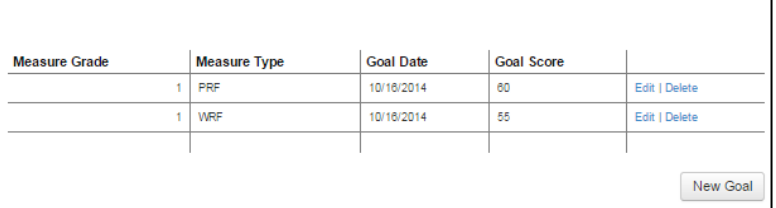

**Students > Goals for Cantrell, Jessica** 

- 4. Click **New Goal**. The **Goal** dialog displays.
- 5. Complete the following information:
	- In the Measure Grade: drop-down list, select the grade level of the measure for which you are setting the goal. (Note: During IEP team meetings, it is possible that an out-of-grade-level goal will be set. When this is the case, the goal plotted on the graph should reflect the decision made based on realistic expectations for progress in the time frame selected.)
	- In the Measure Type: drop-down list, select the measure type.
	- In the Goal Date: drop-down list, select the goal achievement date.
	- In the Goal Score: field, type the target goal score for the student. It is important to remember that this is **not** the percentile you want the student to achieve but the actual raw score. The PDFs at the top of the Reports page are helpful for identifying reasonable target goal scores.
	- In the Goal Description: field, type a description of the goal.

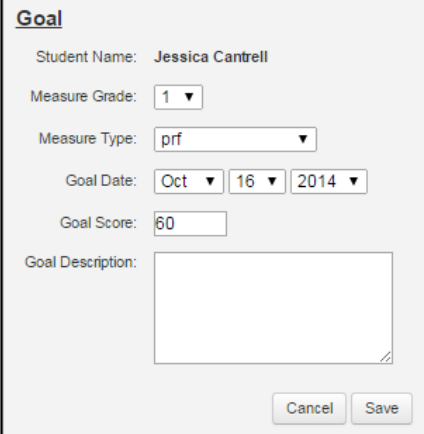

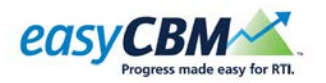

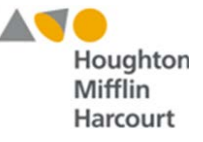

- 6. Do one of the following:
	- Click Cancel to return to the student's Goals page without creating the goal.
	- Click Save to create the goal. The goal appears on the graph immediately. Note that goals are made on the raw scale of the measure (for example, correct words read per minute) and not student's percentile rank.

Once three data points (that is, three assessments) are recorded for the individual student, an aim line will appear on the student's individual graph, starting with the midpoint of the first three scores and ending with the goal that has been set (see the graph at right).

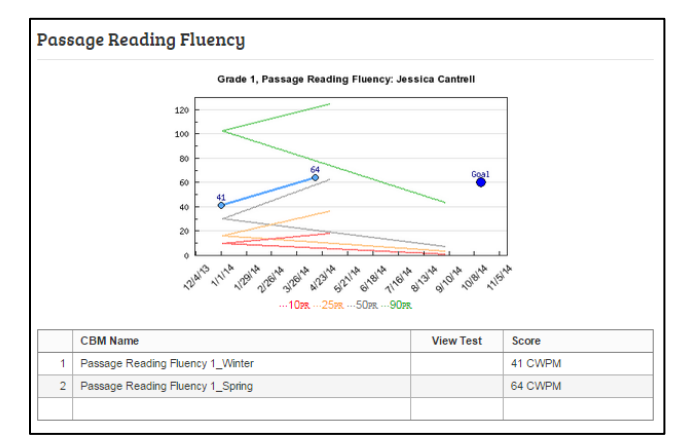

### **Edit Goals**

#### To edit a goal:

- 1. Click the Reports tab. The Reports and Analysis page appears.
- 2. Click the **Individuals** tab. The display area populates with the **Students** list.
- 3. Navigate to a student and click the Goal link associated with that student. The student's Goal page appears.
- 4. Click **Edit**. The **Goal** dialog displays.
- 5. Edit any of the following information:
	- In the **Measure Grade:** drop-down list, select the level of the measure for which you are setting the goal. (Note: During IEP team meetings, it is possible that an out-of-grade-level goal will be set. When this is the case, the goal plotted on the graph should reflect the decision made, based on realistic expectations for progress in the time frame selected.)
	- In the Measure Type: drop-down list, select the measure type.
	- In the Goal Date: drop-down list, select the goal achievement date.
	- In the Goal Score: field, type the target goal score for the student.
	- In the Goal Description: field, type a description of the goal.
- 6. Do one of the following:
	- Click Cancel to return to the student's Goals page without changing the goal.
	- Click Save to update the goal. The revised goal appears on the Goals page.

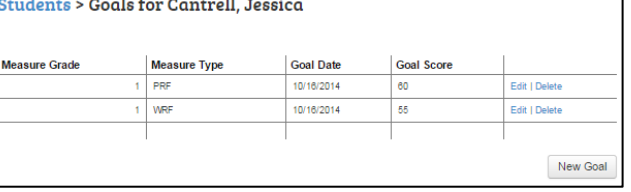

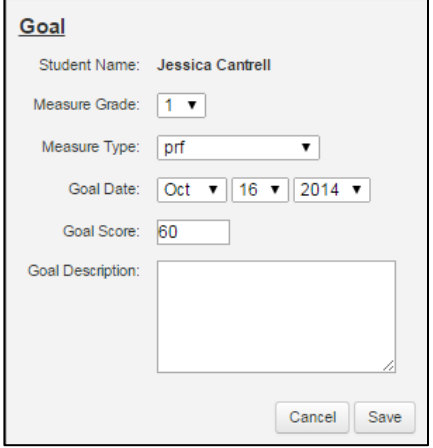

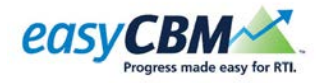

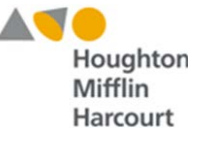

## **Delete Goals**

#### To delete a goal:

- 1. Click the Reports tab. The Reports and Analysis page appears.
- 2. Click the Individuals tab. The display area populates with the Students list.

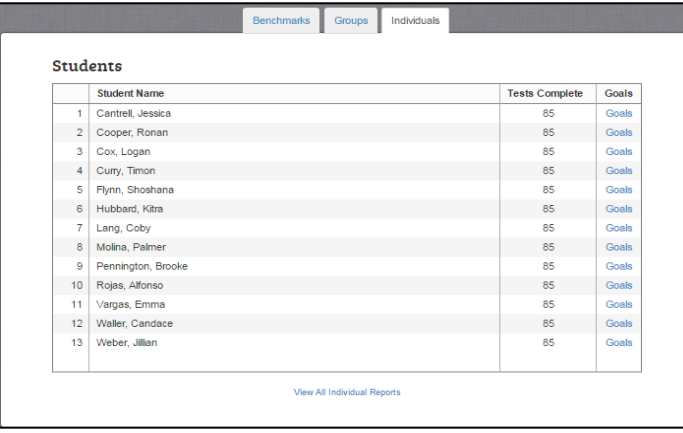

3. Navigate to a student and click the Goal link associated with that student. The student's Goal page appears.

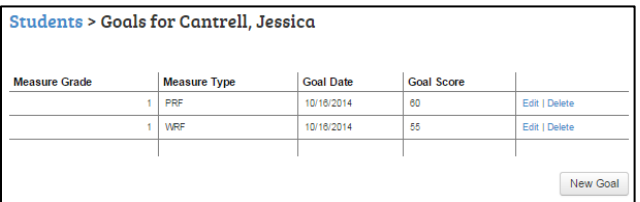

4. Click Delete. A message appears asking you to confirm that you want to delete this goal.

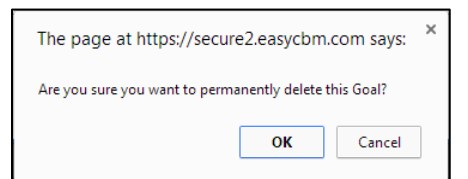

- 5. Do one of the following:
	- Click Cancel to close the message without deleting the intervention.
	- Click OK to delete the goal.